## Intel AppUp<sup>sM</sup> Small Business Service Built on the Intel® Hybrid Cloud Platform **User Guide - CXO Workspace**

WorkSpace Communications Voice services console is supported on these appliances:

- Windows SBS\* 2008
- Windows SBS\* 2011

Installation of the Voice Services console is required prior to utilizing these appliances.

To confirm installation status, open the Application tab of the appliance (thru Intel® Hybrid Cloud server manager) and look for this icon:

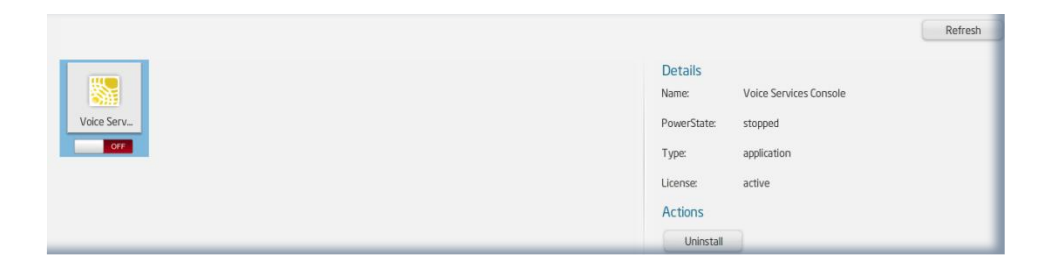

This screen shot of Voice Services icon shows the power state as off or not running. Follow these instructions to activate the application:

1. Click on white color button left side of red color OFF button.

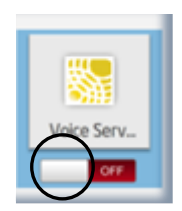

2. This error message will be generated:

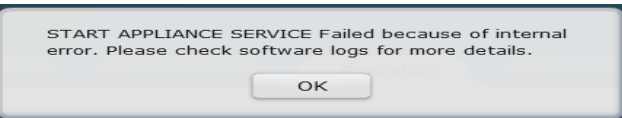

- 3. Click 'OK'
- 4. Go to Logs tab in Intel® Hybrid Cloud server manager.

*Copyright © 2011 Intel Corporation. All rights reserved. Intel and the Intel logo are trademarks of Intel Corporation in the U.S. and/or other countries.*

## 5. In logs, user will see the following message. Please note - This is a known and expected behavior.

Unable to start the `CXO Workspace` service `Error: CXO Workspace application service cannot be started. Please login to the appliance and launch the application manually.

- 6. Follow log error message by logging into appliance.
- 7. Launch Voice Services Console from shortcut on desktop.

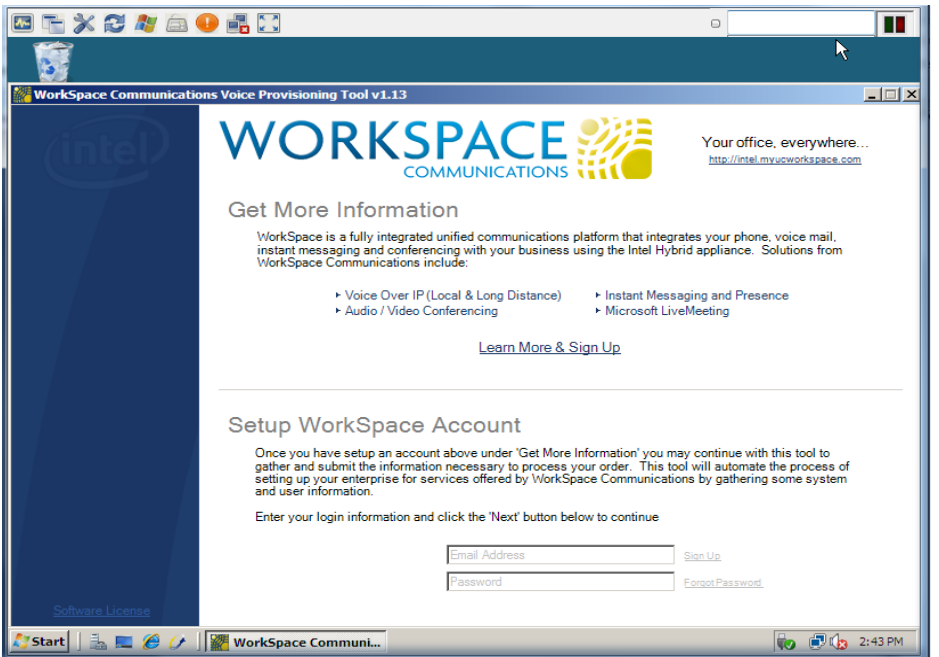

8. Go back to Application tab of appliance and click on 'Refresh' button.

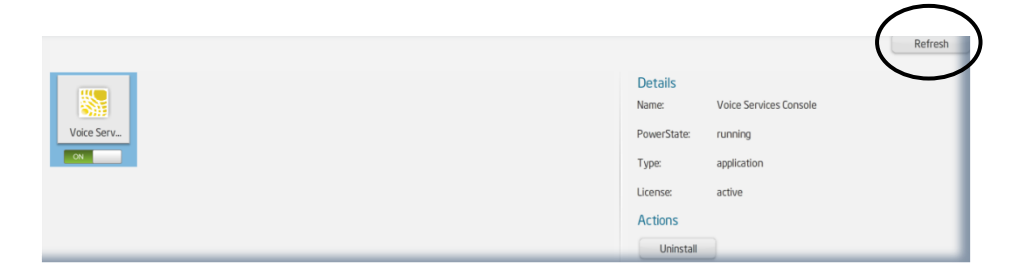

9. Power state is now active and running.